# Netsurion. EventTracker®

# How to - Configure SpamTitan Gateway to forward logs to **EventTracker** EventTracker v9.2 and above

Publication Date: July 14, 2020

#### Abstract

This guide provides instructions to configure SpamTitan Gateway to send its logs to EventTracker.

#### Scope

The configuration details in this guide are consistent with EventTracker version v9.2 or above and **SpamTitan Gateway**

### Audience

Administrators who are assigned the task to monitor SpamTitan Gateway events using EventTracker.

*The information contained in this document represents the current view of Netsurion on the issues discussed as of the date of publication. Because Netsurion must respond to changing market conditions, it should not be interpreted to be a commitment on the part of Netsurion, and Netsurion cannot guarantee the accuracy of any information presented after the date of publication.* 

*This document is for informational purposes only. Netsurion MAKES NO WARRANTIES, EXPRESS OR IMPLIED, AS TO THE INFORMATION IN THIS DOCUMENT.* 

*Complying with all applicable copyright laws is the responsibility of the user. Without limiting the rights under copyright, this paper may be freely distributed without permission from Netsurion, if its content is unaltered, nothing is added to the content and credit to Netsurion is provided.* 

*Netsurion may have patents, patent applications, trademarks, copyrights, or other intellectual property rights covering subject matter in this document. Except as expressly provided in any written license agreement from Netsurion, the furnishing of this document does not give you any license to these patents, trademarks, copyrights, or other intellectual property.* 

*The example companies, organizations, products, people and events depicted herein are fictitious. No association with any real company, organization, product, person or event is intended or should be inferred.* 

*© 2020 Netsurion. All rights reserved. The names of actual companies and products mentioned herein may be the trademarks of their respective owners.*

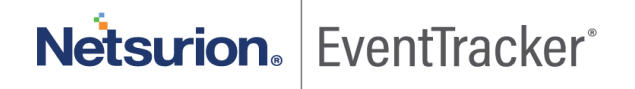

# Table of Contents

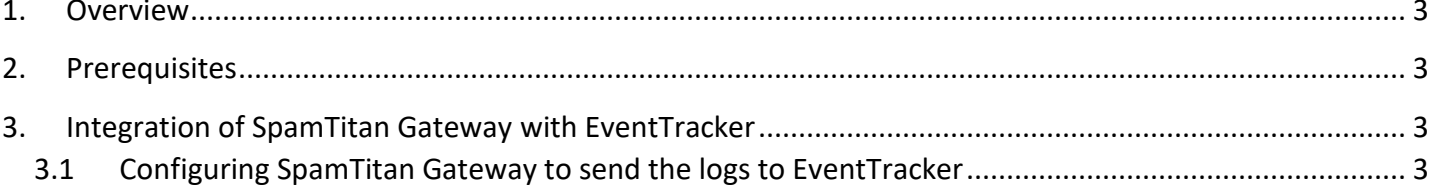

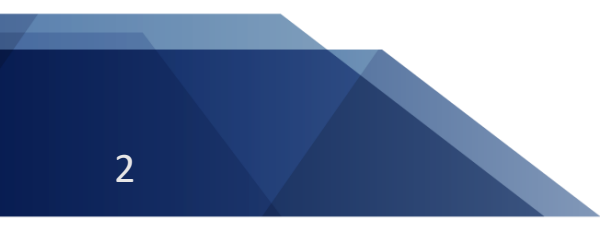

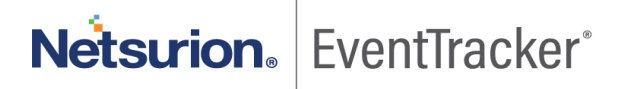

### <span id="page-3-0"></span>1. Overview

**SpamTitan Gateway** is a powerful Anti-Spam appliance that equips network administrators with extensive tools to control mail flow and protect against unwanted email and malware.

**EventTracker** helps to monitor events from SpamTitan Gateway. EventTracker's reports provide detailed information of all events, alerts are helpful to determine and stop the attack and suspicious activities in realtime, and dashboards will help you to analyze all the security-related events in a single console. Also, we can create and save log search rules/queries under the saved search feature for real-time and historical log search.

## <span id="page-3-1"></span>2. Prerequisites

- Admin privileges for **SpamTitan Gateway** to configure logging.
- **EventTracker** should be installed in the system.
- Syslog Port 514 should be open.

# <span id="page-3-2"></span>3. Integration of SpamTitan Gatewaywith EventTracker

SpamTitan Gateway logs we can get by using syslog.

## <span id="page-3-3"></span>3.1 Configuring SpamTitan Gateway to send the logs to EventTracker

Syslog is the de facto standard for forwarding log messages in an IP network. All system log messages are written to local log files on SpamTitan Gateway using syslog and logs can be viewed in the Logs tab.

Besides, the log output can also be sent to a remote syslog server. This is useful for administrators who want to use EventTracker to view and analyze log files.

Go to **Settings > Remote syslog** to specify a remote syslog server for mail, interface, and messages log files. The remote servers defined must run a logging daemon compatible with the syslog protocol.

#### **To specify a remote server:**

- 1. Click **Enable** to turn the remote syslog status to ON.
- 2. Enter the **EventTracker's address** in the **syslog Server: field**.

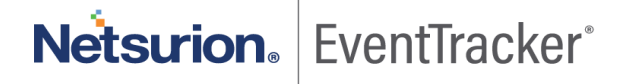

Netsurion. EventTracker®

#### **Note:**

To specify a port, put a colon after the remote syslog address, and add the port number. For example, **192.168.3.120:5826**

3. Click Save.

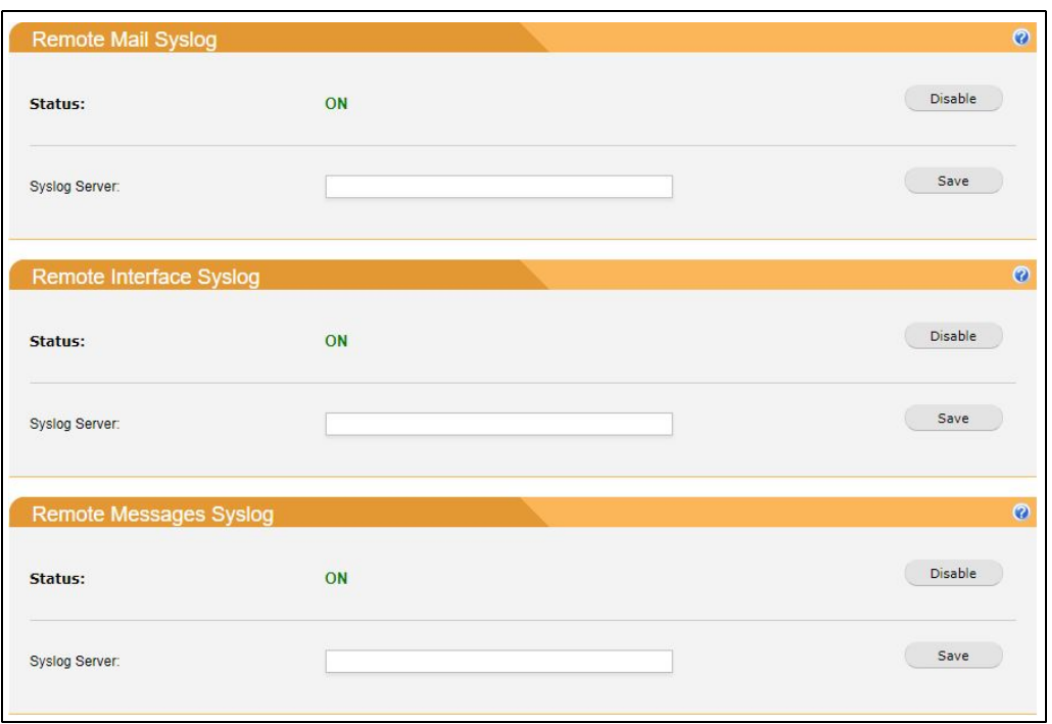

Figure 1

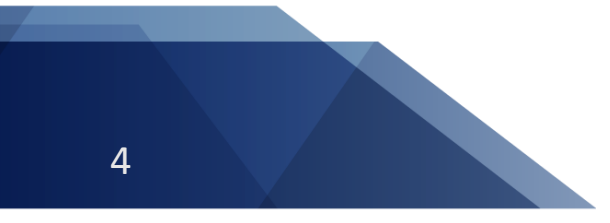